Общество с ограниченной ответственностью "АН-СЕКЬЮРИТИ КИБЕР-БЕЗОПАСНОСТЬ" 195027, Санкт-Петербург, ул. Конторская, д.11, литера А, офис 421<br>+7 (812) 318 4000, доб. 2222 an-cyber.ru

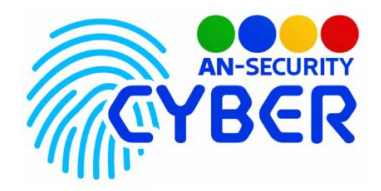

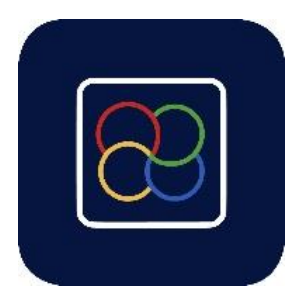

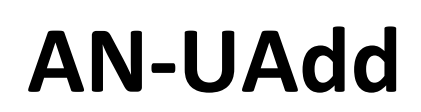

**Интеграция сотрудников в цифровое пространство компании**

руководство пользователя

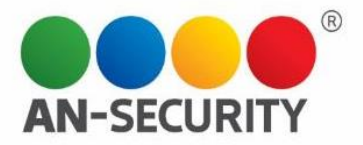

## **1. Общая информация – назначение, область применения, уровень подготовки**

Web-приложение «AN-UAdd» предназначено для автоматизации подключения сотрудников к ИТ-инфраструктуре компании. Имеет два интерфейса. Клиентский интерфейс - создание новых анкет сотрудников для подтверждения со стороны администраторов. Интерфейс администратора - подтверждение регистрации сотрудников в системе.

Для кого разработано: для системных администраторов.

Уровень подготовки пользователей: базовый пользователь персонального компьютера (ПК).

Уровень подготовки администраторов: продвинутый пользователь ПК

### **2. Условия использования**

Наличие любого браузерного приложения.

## **3. Запуск приложения**

Доступ к вэб-интерфейсу приложения осуществляется из любого браузера по заранее установленному адресу веб-сервера.

## **4. Принцип функционирования**

Web-приложение «AN-UAdd» имеет два интерфейса: клиента и администратора.

Клиентский интерфейс предусматривает создание анкеты нового сотрудника.

Интерфейс администратора — предполагает валидацию этой анкеты, с последующим запуском автоматического процесса создания рабочего почтового ящика и аккаунта в рабочем домене, рассылку служебных писем по отделам. Для автоматизации создания учётных записей используются протоколы LDAP и SSH с предварительной настройкой доступов на серверах служб.

# **5. Проверка работоспособности**

В случае если ПП не запускается, то следует обратиться по электронной почте или телефону, указанному на коробке или в колонтитулах данного документа. Перед обращением подготовьте информацию о покупателе для идентификации.

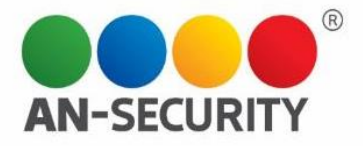

### **6. Руководство пользователя**

Пользовательский Web-интерфейс представляет из себя Web-страницу, открываемую посредством веб-браузера. Для получения доступа к функционалу, необходима авторизация в системе. Авторизация происходит посредством системы учётных записей Active Directory.

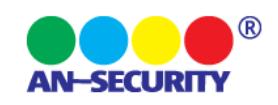

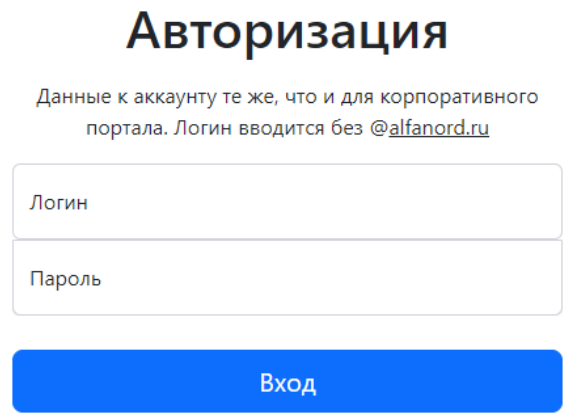

Рис. 1. Окно авторизации для входа в систему.

После удачной авторизации, при условии, что пользователь имеет доступ к административным функциям (определяется настройками учётной записи в Active Directory), пользователь переходит на окно ввода 2FA кода авторизации, который отправляется ему посредством мессенджера Telegram (аналогично, Telegram ID пользователя хранится в системе Active Directory).

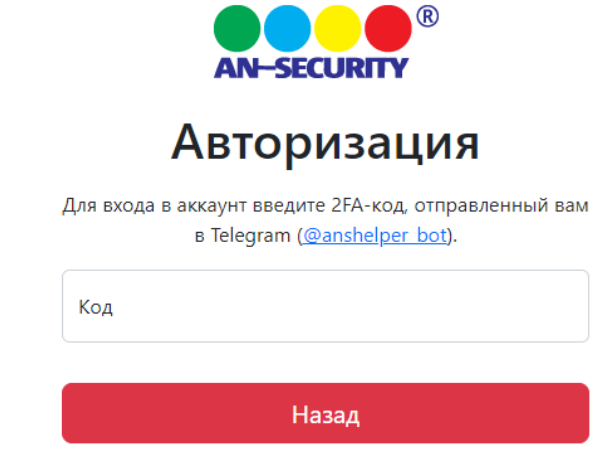

Рис. 2. Дополнительное окно ввода 2FA-кода для авторизации пользователей с административным функционалом

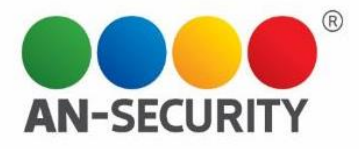

После успешной авторизации пользователь попадает на страницу создания анкеты нового сотрудника.

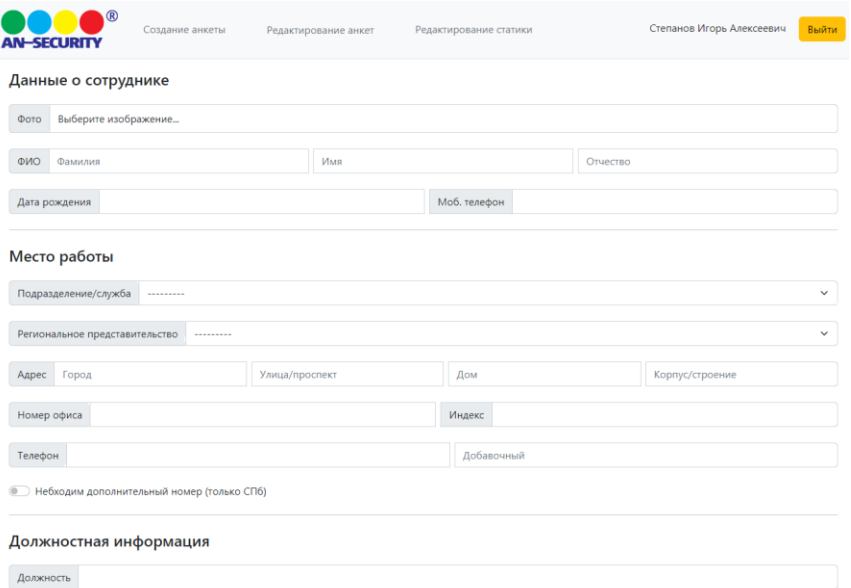

Рис. 3. Страница создания анкеты нового пользователя.

Поля принимают в себя как свободные текстовые данные, так и исключительно валидные, например, дату в определённом формате, номер телефона по стандарту E.164, либо перечень вариантов, предлагаемых пользователю на выбор, определенных заранее. Количество и вариативность полей может настраиваться под нужды конкретного клиента.

После отправки анкеты, на почтовый ящик ИТ-службы приходит служебное письмо о необходимости её отработки.

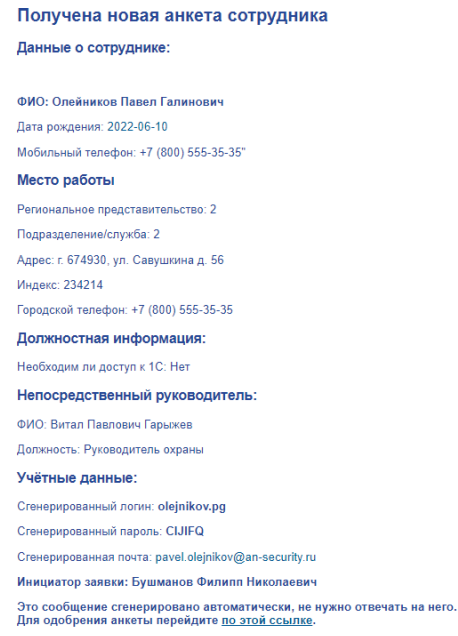

Рис. 4. Пример служебного письма о необходимости отработки новой анкеты сотрудника

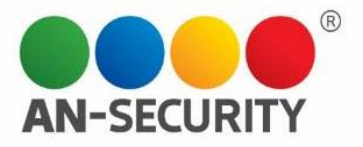

Отработка новых анкет происходит на странице «Редактирование анкет», доступ к которой есть только у пользователей с административным функционалом.

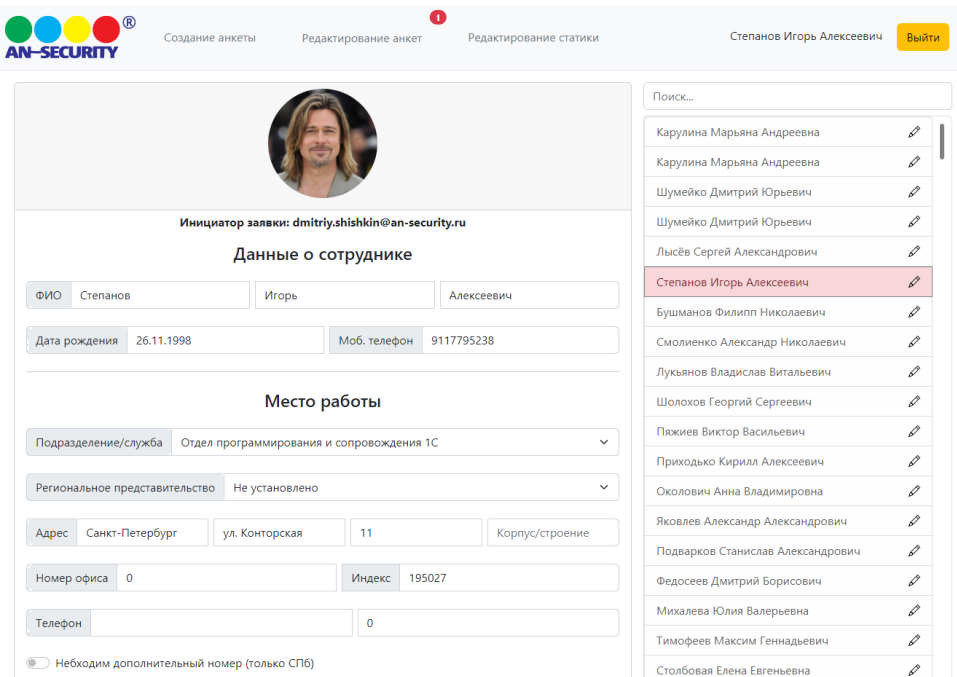

Рис. 5. Страница редактирования анкет сотрудников.

После валидации введённых инициатором заявки данных, администратор заполняет, либо редактирует сгенерированные системные данные, которые используются для автоматического создания почтового ящика и учётной записи в домене (при необходимости).

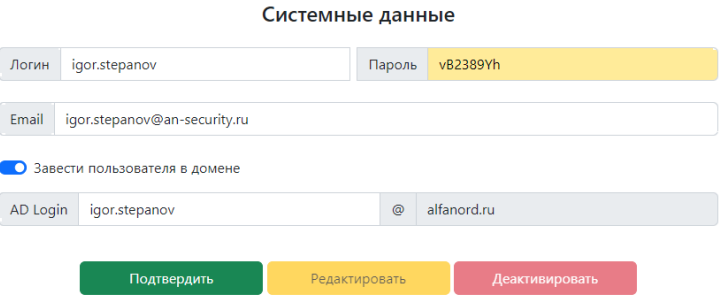

Рис. 6. Форма ввода системных данных сотрудника.

Нажатие кнопки подтверждения анкеты инициализирует процесс создания почтового ящика на сервере Zimbra, подключения к нему списка указанных рассылок, генерирование подписи письма. При указании необходимости создания учётной записи, создаётся пользователь в системе учётных записей Active Directory, добавление его в необходимые группы.

При неудаче во время любого из этапов, пользователь получит обратную связь, для возможности ручного устранения проблемы.

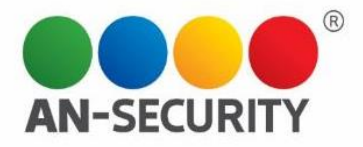

 $\blacktriangle$ Ошибка во время отправки анкеты Не удалось создать пользователя в AD, пользователь с ником igor.stepanov уже существует!

Рис. 7. Пример неудачного создания учётной записи в домене из-за конфликта имён в системе

После удачного подтверждения анкеты сотрудника, на почтовый ящик инициатора заявки высылается письмо с системными данными нового сотрудника.

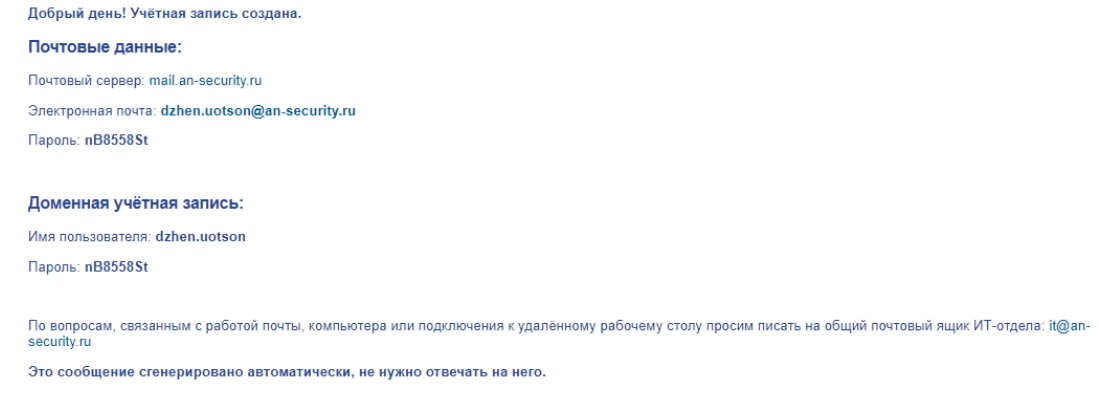

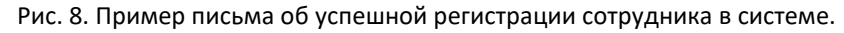

При увольнении сотрудника, администратор находит его в списке анкет и нажимает на кнопку «Деактивировать». При деактивации пользователю на выбор будет предложено настроить временную переадресацию почтового ящика сотрудника.

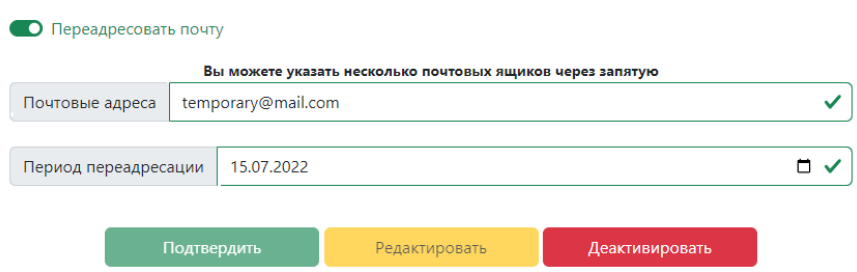

Параметры деактивации

Рис. 8. Форма деактивации учётной записи увольняемого сотрудника.

Подтверждая деактивацию, приложение автоматически деактивирует доменную учётную запись в системе Active Directory, почтовый ящик на сервере Zimbra, а при указании необходимости переадресации почты - переадресовывает письма на указанные почтовые ящики.

Для редактирования статичных полей в форме создания и редактирования анкеты сотрудника служит страница «Редактирование статики», доступная пользователям с административными правами.

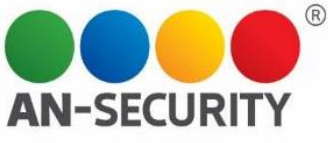

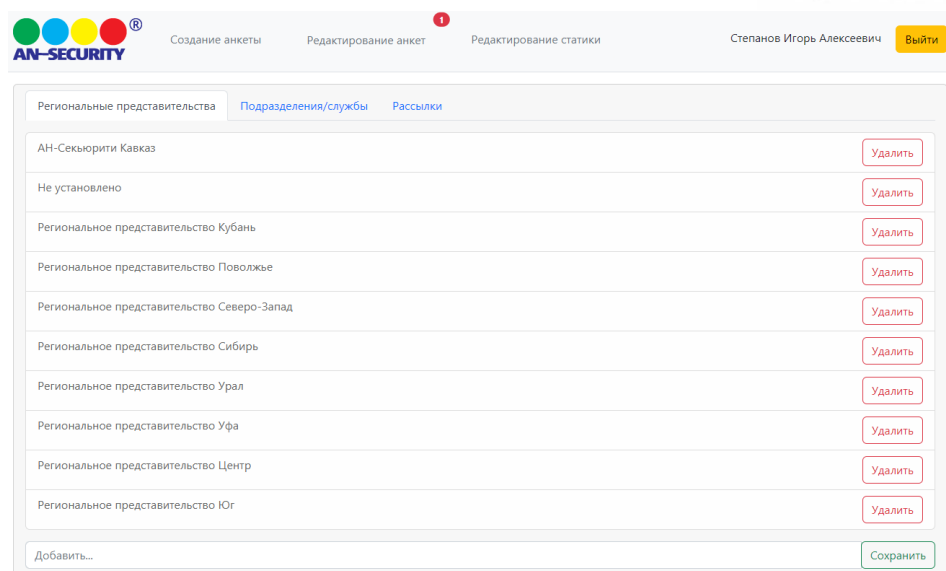

Рис. 9. Страница редактирования данных статичных полей.

Каждая страница эквивалентна полю в форме создания/редактирования анкеты сотрудника. Добавление нового значения происходит посредством поля ввода внизу. Для удаления значения предусмотрена кнопка напротив самого значения поля. При удалении связанных со значениями анкет сотрудников, необходимо

предварительно их отредактировать посредством интерфейса редактирования анкет, в противном случае, удаление значения произведено не будет, о чём будет проинформировано на странице редактирования.